## **How-To Anleitung: wie kann ich einen Bewertungsauftrag abbrechen?**

**Hinweis:** Bewertungsaufträge können SVO-seitig (durch den Gutachter in der App oder durch das BackOffice im Inspection Portal) abgebrochen werden – nicht aber storniert. Die komplette Stornierung eines Auftrags kann ausschließlich von der VTI angestoßen werden.

## **In der App: Abbruch durch den Gutachter**

1. Sobald der Auftrag in EASI auf dem mobilen Endgerät heruntergeladen oder gestartet wurde, kann dieser durch den Gutachter abgebrochen werden.

Hierzu ist der Bewertungsauftrag zunächst zu öffnen.

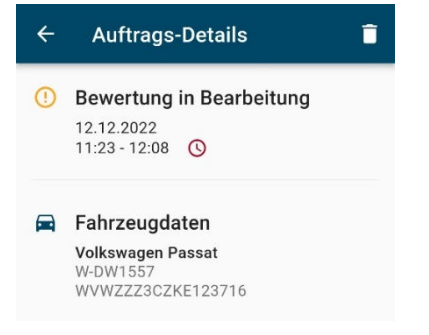

- 2. Anschließend ist in der oberen rechten Ecke auf das "Mülltonnen"-Symbol zu klicken.
- 3. Es öffnet sich nun ein neuer Bildschirm zum Abbruch der Bewertung.

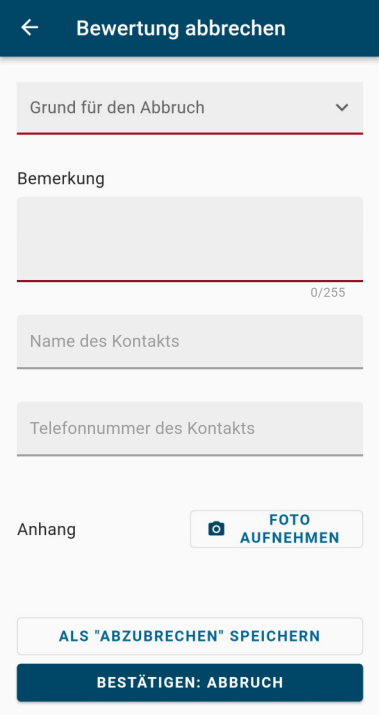

 $\hat{\mathbf{I}}$ 

4. Legen Sie bitte zuerst den Abbruchgrund fest – dies ist ein Pflichtfeld. Eine Übersicht der auswählbaren Abbruchgründe folgt weiter unten in der Anleitung.

Grund für den Abbruch

- 5. Geben Sie anschließend bitte eine kurze, weiterführende Begründung im Freitextfeld Bemerkung" zum Abbruch der Bewertung ein – dies ist ebenfalls ein Pflichtfeld.<br>Bemerkung
- 6. Anschließend tragen Sie bitte Ihren Namen ein diese Angabe ist optional.

 $0/255$ 

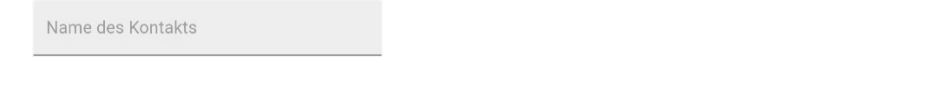

7. Für direkte Rückfragen kann es sinnvoll sein, Ihre Telefonnummer zu hinterlegen – diese Angabe ist optional.

Telefonnummer des Kontakts

8. Zu Dokumentationszwecken kann ein Foto nützlich sein – optional können Sie dieses aufnehmen und dem Abbruch anhängen.

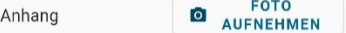

9. Überprüfen Sie Ihre Angaben und vergewissern Sie sich bitte, dass alles korrekt eingetragen wurde. Nachfolgend eine beispielhafte Erfassung.

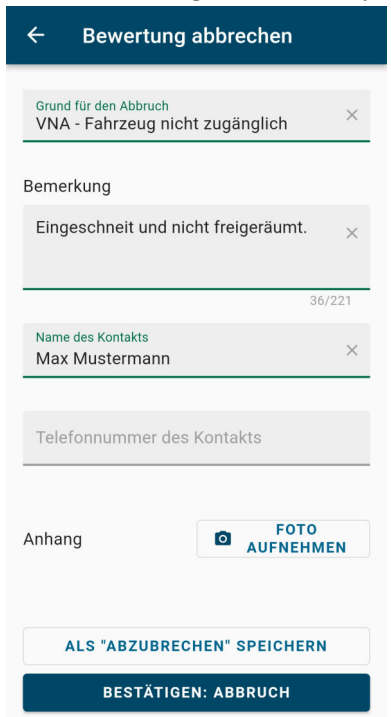

10. Abschließend klicken Sie bitte den Button "BESTÄTIGEN: ABBRUCH" um den Auftrag abzubrechen.

**BESTÄTIGEN: ABBRUCH** 

- 11. Nach erfolgreichem Abbruch verschwindet der Bewertungsauftrag aus Ihrer Liste der heruntergeladenen bzw. in Bearbeitung befindlichen Aufträge der App.
- 12. ACHTUNG: in Abhängigkeit vom Abbruchgrund kann eine nachgelagerte Tätigkeit durch das BackOffice notwendig werden, um den Auftrag zur Neuzuordnung wieder frei zu geben.

## **Welche Abbruchgründe sind in der App auswählbar?**

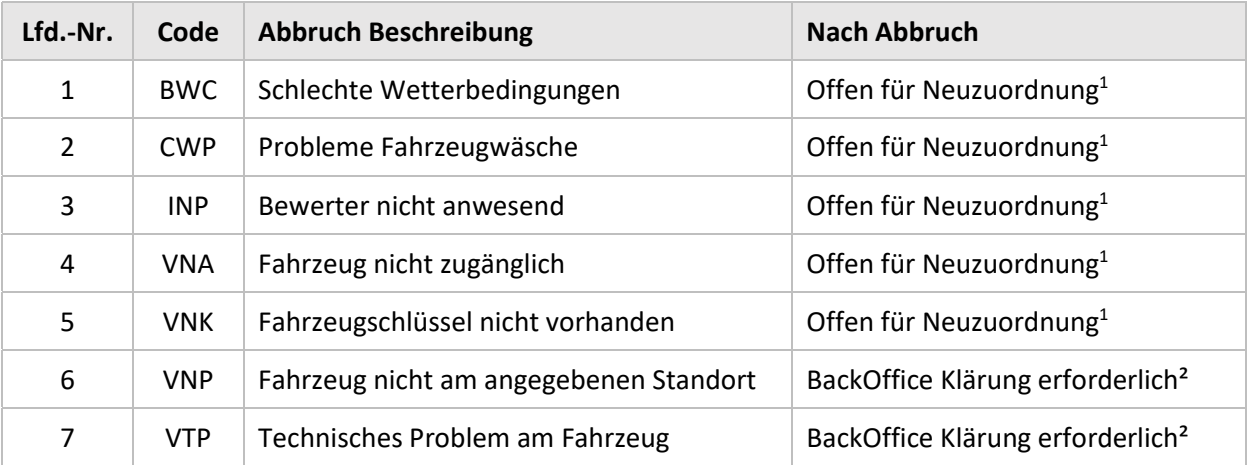

In der **App** sind folgende, vordefinierte Abbruchgründe hinterlegt:

<sup>1</sup> Im Inspection Portal: Auftrag im Status "In Bearbeitung" mit Substatus "wartend".

<sup>2</sup> Im Inspection Portal: Auftrag im Status "Wartend Kunde" mit Substatus "wartend".